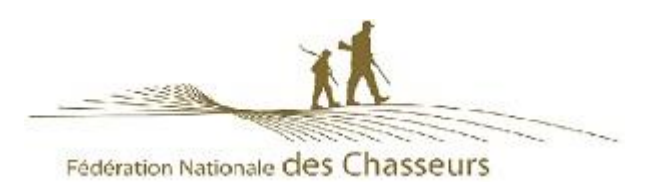

Si cette FAQ ne répond pas à votre question et que votre problème persiste, merci de contacter votre Fédération des Chasseurs, qui au besoin fera suivre sur le support ChassAdapt de la FNC

# Installation et connexion

## **1. Que faut-il pour INSTALLER ChassAdapt sur un téléphone ?**

#### **Il est nécessaire d'avoir accès à un réseau Internet (Wifi, 3G, 4G, etc.) pour installer l'application.**

Vous pouvez trouver l'application ChassAdapt sur la boutique d'applications de votre téléphone smartphone (Google Play Store ou Apple Store).

ChassAdapt a été conçue pour fonctionner à partir des versions logicielles suivantes :

- Version Android (exemples : Samsung, Huawei, Wiko) : 5 et ultérieur
- Version IOS (IPhone) : 10 et ultérieur

Vous trouverez la référence de cette version logicielle dans les paramètres du téléphone.

Sur téléphones Android : Paramètres > A propos du téléphone > Informations sur le logiciel > Noter le chiffre indiqué pour "Version Android".

Sur IPhone : Réglages > Général > Informations > Noter les chiffres indiqué à côté de "Version du logiciel"

Si la version logicielle de votre téléphone ne correspond pas, il n'est pas possible d'installer (télécharger) l'application ChassAdapt. Les téléphones « low cost » ont souvent des difficultés sur ce point.

### **2. Que faire en cas d'écran beige fixe au moment de l'ouverture de l'application ?**

L'écran beige que vous visualisez peut être dû à plusieurs éléments :

1. Problème de compatibilité de votre téléphone :

ChassAdapt a été conçue pour fonctionner à partir des versions logicielles suivantes :

- Version Android (exemples : Samsung, Huawei, Wiko) : 5 et ultérieur

- Version IOS (IPhone) : 10 et ultérieur

Vous trouverez la référence de cette version logicielle dans les paramètres du téléphone.

Sur téléphones Android : Paramètres > A propos du téléphone > Informations sur le logiciel > Noter le chiffre indiqué pour "Version Android".

Sur IPhone : Réglages > Général > Informations > Noter les chiffres indiqué à côté de "Version du logiciel"

Si la version logicielle de votre téléphone ne correspond pas, il n'est pas possible d'installer l'application ChassAdapt. Les téléphones « low cost » ont souvent des difficultés sur ce point.

2. Problème de couverture du réseau téléphonique : assurez-vous d'avoir accès à un réseau internet (Wifi, 3G, 4G, etc.) pour pouvoir accéder à l'application ChassAdapt

3. Problème de « cache » ou de données

Il peut être nécessaire de vider le cache ou les données liés à l'application ChassAdapt. Pour cela, rendez vous dans :

1°) Paramètres > Applications > Gestionnaires d'applications > ChassAdapt > Stockage > Cliquer sur « Vider le cache »

2°) Paramètres > Applications > Gestionnaires d'applications > CHASSADAPT > EFFACER LES DONNEES 4. Problème de format d'écran d'affichage, votre téléphone ne permettant pas un affichage correct de l'application (peut exister avec les téléphones de marque Blackberry)

Si le problème persiste, nous vous invitons à nous contacter à l'adresse support.chassadapt@chasseurdefrance.com

# **3. Quelles informations sont nécessaires pour créer un compte sur ChassAdapt ?**

**Cette étape nécessite d'avoir accès à un réseau Internet (Wifi, 3G, 4G, etc.). Une fois installé ChassAdapt sur votre téléphone, pour créer un compte, il vous sera demandé votre numéro d'identifiant Guichet Unique, numéro à 14 chiffres que vous pouvez trouver sous le code** 

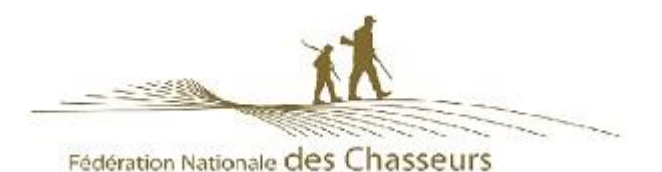

**barre de votre validation annuelle du permis de chasser, ainsi que votre date de naissance.** Un contrôle sera alors effectué par l'application avec le fichier central national des validations. Il est ainsi possible que cette étape nécessite un certain délai en cas de validation récente de votre permis de chasser.

Il est donc important de créer votre compte bien avant votre première sortie de chasse de la saison. Il vous sera aussi demandé votre numéro de téléphone, afin de vous permettre de récupérer votre mot de passe, en cas d'oubli, de manière simplifiée.

## **4. Que faire en cas de connexion impossible à ChassAdapt ?**

Deux possibilités :

- Lors de chaque nouvelle saison de chasse, il est nécessaire d'avoir votre nouvelle validation annuelle pour pouvoir vous reconnecter à ChassAdapt. En effet, l'application effectue une vérification avec le fichier central national à chaque début de saison. Lors de votre première connexion en début de saison, il faut donc saisir à nouveau la totalité de vos identifiants dans le formulaire de connexion : numéro de guichet unique (numéro à 14 chiffres se trouvant sous le code barre de votre validation annuelle et identique à l'année précédente), date de naissance et mot de passe.
- Vérifier les informations que vous avez saisies dans le formulaire, une erreur pouvant s'y glisser. En cas d'oubli de mot de passe, vous pouvez suivre la procédure en cliquant sur « mot de passe oublié ? » sous le formulaire de connexion pour pouvoir récupérer votre mot de passe par sms. La procédure est la suivante : saisie du numéro de guichet unique et de la date de naissance > réception d'un code de vérification à 4 chiffres sur le téléphone lié au compte > l'application ChassAdapt vous invite ensuite à saisir ce code de vérification dans un champ spécifique à la procédure « mot de passe oublié » pour vous permettre ensuite de choisir un nouveau mot de passe à 6 chiffres et ensuite vous reconnecter sur votre compte. Attention : le code à 4 chiffres reçu par sms n'est donc pas à saisir dans le champ de mot de passe du formulaire de connexion

## **5. Est-il nécessaire d'avoir accès à internet pour UTILISER l'application ?**

#### Oui et non.

**Pour la création de compte et la première utilisation** de l'application, il est nécessaire d'avoir accès à Internet (3G, 4G, Wifi) pour que l'application puisse vérifier que les informations saisies sont conformes avec celles présentes dans le fichier central des chasseurs de la Fédération Nationale des Chasseurs

**Il est donc important d'ouvrir votre application (session) avant de partir à la chasse à partir d'un endroit où vous avez accès au réseau Internet, particulièrement si votre lieu de chasse risque de ne pas présenter de réseau internet**

**Pour l'utilisation courante de l'application (déclaration d'un prélèvement, consultation des informations sur les quotas, consultation de votre historique….),** c'est-à-dire pour la connexion simplifiée (accès direct pendant 24h ou saisie du seul mot de passe à 6 chiffres toutes les 24h), **il n'est pas nécessaire d'avoir accès au réseau Internet.** 

#### **6. Quand se connecter sur ChassAdapt avec du réseau internet ?**

Une connexion Internet est nécessaire pour se connecter à ChassAdapt lors de la création de compte, pour la première utilisation de l'application, pour la remontée de vos déclarations de prélèvements à la base nationale ou après une manipulation de déconnexion (cf. point 5 ci-après). **Il est donc conseillé de se connecter sur ChassAdapt avant de partir en sortie de chasse, lorsque votre téléphone dispose d'une connexion Internet, particulièrement si votre lieu de chasse risque de ne pas présenter de réseau internet..** Cela permet de se prémunir des absences de réseau lors de la chasse et de disposer dans l'application des dernières informations quotas.

Il est aussi nécessaire de se connecter à votre application dès votre retour de chasse, afin que vos déclarations de prélèvements éventuelles remontent à la base nationale.

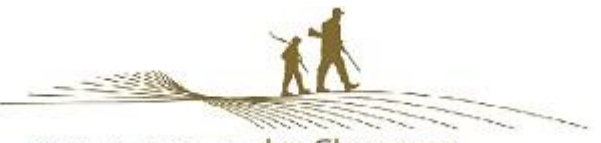

Fédération Nationale des Chasseurs

#### **7. Est-il nécessaire de se déconnecter de ChassAdapt ?** Non.

L'application permet une connexion simplifiée avec saisie du seul mot de passe à 6 chiffres. Ce mode de fonctionnement permet aussi de pouvoir se connecter hors réseau Internet et d'effectuer des déclarations de prélèvement.

**Avertissement : cliquer sur le bouton « déconnexion » au sein de l'application entraîne la fermeture complète de celle-ci et la suppression des données saisies dans le formulaire de connexion de création du compte.** Si vous utilisez cependant ce bouton, il vous sera alors demandé de saisir à nouveau toutes vos informations (identifiant, date de naissance, mot de passe). Nous vous conseillons donc d'éviter d'employer ce bouton déconnexion, sauf si vous souhaitez permettre à une autre personne de se connecter à son compte via votre téléphone.

## **8. Pourquoi est-ce que le fait de cliquer sur le bouton déconnexion supprime mes informations de connexion ?**

**Ce bouton présent dans le menu de l'application a pour objectif de vous permettre de quitter votre compte utilisateur pour vous permettre de vous connecter à un autre compte**, par exemple celui d'un ami qui n'a pas de smartphone pour déclarer ses prélèvements ou dont le smartphone est tombé en panne. Les informations vous concernant sont donc effacées du formulaire de connexion pour vous permettre la saisie des nouveaux identifiants.

Pour vous reconnecter à votre compte, il faudra à nouveau saisir votre identifiant GU, votre date de naissance et votre mot de passe.

**La fonction déconnexion n'est par ailleurs possible que lorsque votre téléphone dispose d'un accès au réseau Internet, afin de pouvoir permettre la transmission de vos déclarations de prélèvement à la base nationale avant votre déconnexion.**

## **9. Est-il nécessaire d'avoir accès à internet pour déclarer un prélèvement sur le terrain?**

#### **Non, l'utilisation de l'application peut se faire hors réseau pour la déclaration.**

L'accès à Internet est seulement nécessaire pour permettre la mise à jour des informations quotas, la transmission des déclarations saisies à la base de données nationale, la création de compte, la première utilisation de l'application ou la déconnexion de l'application (déconnexion signifiant sortie de la session avec suppression des informations de connexion pour permettre la connexion avec un autre compte)

## **10.Pourquoi l'application me demande de saisir mes identifiants à chaque fois ?**

#### **Il est possible que vous ayez utilisé le bouton « déconnexion »** présent dans l'application ChassAdapt.

Sachez que ce bouton a pour vocation de vous permettre de quitter l'application afin, notamment, de permettre à quelqu'un d'autre de se connecter à son compte ChassAdapt via votre téléphone. Sachez aussi qu'il n'est pas nécessaire de se déconnecter et que vous pouvez éviter cette étape fastidieuse de nouvelle saisie de vos informations.

L'application ChassAdapt est en effet concue pour permettre une connexion continue avec simple demande de votre mot de passe toutes les 24h lors de l'ouverture de l'application. Cette fonction vous permet aussi de vous connecter rapidement à ChassAdapt et de saisir des prélèvements même en cas d'absence de connexion réseau.

# Liste d'espèces

## **11.Pourquoi le nombre d'espèces ouvertes à la déclaration est-il limité ?**

Pour la saison 2019-2020, le nombre d'espèces inclues dans l'application correspond aux espèces prévues dans la réforme de la chasse pour la mise en place d'une gestion adaptative des espèces.

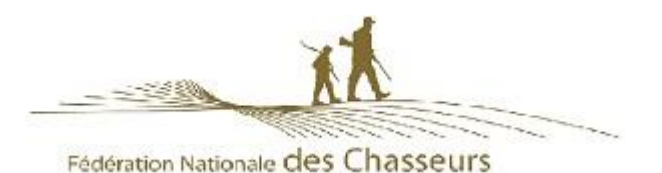

# **12.Si l'espèce apparait dans l'application ChassAdapt, puis-je la chasser ?**

Pas forcément, car ChassAdapt ne tient compte que des règlementations nationales et pas des réglementations locales (départementales, communales etc…).

Comme vous le faites habituellement, il faut donc toujours vous assurer préalablement que l'espèce est bien chassable dans le département ou le territoire de chasse où vous chassez.

La déclaration de prélèvement sera possible mais vous pourriez être néanmoins en infraction par rapport à une règlementation « locale »

## **13.Pourquoi les espèces n'apparaissent pas dans la déclaration ou dans les quotas ?**

Les espèces apparaissent dans l'application quelques jours avant l'ouverture nationale de leur saison de chasse. La déclaration de prélèvement n'est par contre disponible qu'à partir de la date d'ouverture nationale. Attention toutefois : ChassAdapt ne tenant compte que des réglementations nationales, les espèces ouvertes à la déclaration sur ChassAdapt ne sont pas forcément ouvertes à la chasse dans votre département ou votre territoire : renseignez-vous avant votre sortie de chasse sur les dates et éventuelles heures d'ouverture de chaque espèce.

Lorsque l'espèce est ouverte vous pourrez retrouver les éventuelles informations quotas dans « Informations quotas » et effectuer une déclaration pour cette espèce.

# Informations quotas

## **14.Quand consulter l'information sur les quotas ?**

Nous vous invitons à consulter les informations sur les quotas et leur état de consommation chaque fois avant de partir à la chasse afin de vous être informé le jour même et ne pas risquer d'être en infraction en prélevant une espèce dont le quota est déjà atteint.

#### **15.Des quotas sont-ils présents pour toutes les espèces présentes dans l'application ?**

Non. Actuellement, seules quelques espèces sont soumises à des quotas de chasse. Vous pouvez les retrouver dans la page « Quotas : informations nationales ». Vous pouvez voir sur les lignes de ces espèces deux cas de figure :

- Soit, en cas de quota individuel (PMA), la quantité autorisée par chasseur et votre niveau de réalisation de ce quota. C'est le cas par exemple du quota fixé pour la bécasse des bois (prélèvement maximum autorisé ou PMA). Attention : seul est pris en compte le PMA national (30 bécasses) et, à ce jour, pas les éventuels PMA départementaux. L'application ne vous renseigne pas sur la valeur de ces quotas PMA déclinés départementalement. Votre historique des prélèvements, filtré par dates, vous permet de suivre où vous en êtes mais l'application ne vous alertera pas automatiquement en cas de (risque de) dépassement.
- Soit, en cas de quota national collectif, vous pouvez visualiser des pastilles de formes et couleurs différentes pour les différents niveaux d'atteinte du quota. Vous pouvez retrouver des explications de ces pastilles dans l'aide présente sur la page quotas (« Quotas : des questions ? »)

# Déclaration d'un prélèvement

#### **16.Pourquoi accepter la géolocalisation lors de la déclaration ?**

Lors de la première déclaration, une fenêtre pop-up apparaît vous invitant à autoriser l'application CHASSADAPT à accéder à la position de l'appareil lorsque vous procédez à une déclaration de prélèvement. Par la suite, lors de chaque déclaration de prélèvement, vous pouvez autoriser ou non la géolocalisation.

**En acceptant la géolocalisation et en activant dans le même temps le GPS de votre téléphone via les paramètres de celui-ci, vous transmettez votre position géographique au moment de la** 

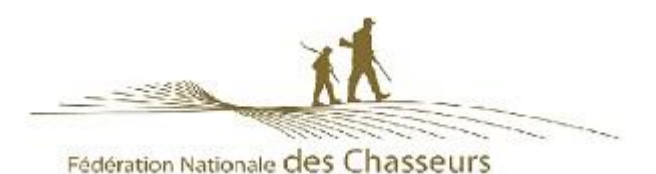

**déclaration de prélèvement. Cette information permet de récolter des données participant à l'amélioration de la connaissance des espèces. Votre position lors du prélèvement permet de connaître l'emplacement de l'espèce prélevée et donc d'accroître les connaissances sur la localisation de cette espèce, sur son habitat naturel, ses besoins environnementaux, etc.**

Par contre, cette information sur votre position et la localisation précise de votre prélèvement resteront confidentielles et ne seront en aucun cas rendues publiques sous forme nominative.

### **17.Suis-je obligé de continuer à utiliser les carnets de prélèvement Bécasse sous format papier ?**

Non, à condition d'indiquer, lors de votre validation annuelle, à votre Fédération Départementale des Chasseurs, votre choix d'utiliser la déclaration numérique via ChassAdapt à la place du carnet papier.

Si vous faites le choix du numérique, vous ne recevrez pas de carnet papier de la part de votre Fédération et serez dans l'obligation de déclarer tous vos prélèvements de l'espèce considérée via l'application ChassAdapt.

Dans le cas contraire, si vous choisissez de conserver le carnet de déclaration papier, il ne vous sera pas possible de déclarer cette espèce dans l'application (elle n'apparaîtra pas dans votre téléphone).

#### **18.Où et quand faire sa déclaration de prélèvement ?**

**Comme pour les déclarations au format papier, il est impératif de déclarer son prélèvement dans l'application sur les lieux même et au moment du prélèvement.**

La déclaration en différé ou en délocalisé (par exemple, votre épouse à son domicile) n'est pas possible dans l'application.

L'application n'a de plus pas de version web (sur ordinateur) pour déclarer ses prélèvements de façon différée.

#### **19.Comment déclarer être sur le Domaine Public Maritime (DPM) lors d'une déclaration ?**

En cas de prélèvement, lorsque vous vous situez sur le domaine public maritime, vous pouvez cocher, dans votre déclaration, que ce prélèvement a eu lieu sur cette zone. Seule votre déclaration fera foi en cas de contrôle, sauf si le contrôle s'effectue directement sur site et sur le fait.

#### **20.Puis-je déclarer un prélèvement à l'étranger, dans un pays limitrophe ?**

Non. L'application ne s'adresse qu'aux chasseurs français effectuant des prélèvements de chasse sur le territoire français.

# Contrôle par la garderie

#### **21.Que faire en cas de contrôle par la police de la chasse ?**

En cas de contrôle, vous devez présenter l'historique de vos déclarations et les QR Codes de l'espèce contrôlée. Pour cela, à partir de l'historique, il suffit de cliquer sur une ligne de déclaration pour faire apparaître le détail dont le QR code. Le contrôleur pourra alors lire avec son application officielle dédiée (ChassControl) le QR Code et vérifier la conformité de la déclaration. Le contrôleur pourra également demander à voir votre historique afin de vérifier le respect du PMA journalier ou hebdomadaire éventuellement existant dans votre département.

#### **22.Qu'est-ce qu'un QR Code ?**

Un QR Code est un type de code-barres constitué de modules noir dans un carré à fond blanc et contient plusieurs informations concernant votre déclaration : espèce, date, heure, quantième en cas de quota individuel (nombre d'animaux prélevés par rapport au maximum autorisé), statut (état de consommation) du quota collectif national connu de votre téléphone au moment de la déclaration. L'application CHASSADAPT attribue un QR Code unique et sécurisé à chaque animal

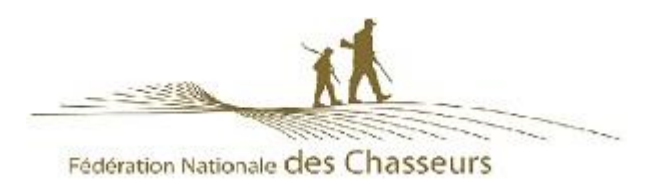

déclaré. Seule l'application du contrôleur officielle est en mesure de lire les informations contenues dans celui-ci.

# Don d'une pièce de gibier

## **23.Comment donner une pièce de gibier à un ami ?**

Après avoir effectué une déclaration de prélèvement, vous avez la possibilité de donner votre pièce de gibier à un ami. Pour cela, il suffit d'aller sur la page historique et de cliquer sur la ligne de votre déclaration. Vous trouverez en bas de la page, sous l'image du QR Code, le bouton « donner ». Après avoir sélectionné l'animal que vous souhaitez donner, cliquez sur le bouton pour pouvoir envoyer le QR Code via une des applications du téléphone (SMS, WhatsApp, Mail, etc.).

Cette traçabilité du don, assurée par l'application, peut être nécessaire en cas d'espèces soumises à quota collectif ou PMA, en cas de contrôle de vos amis par la police de la chasse.

# Autres

## **24.Qu'est-ce que la synchronisation indiquée sur la page d'accueil ?**

L'indication de synchronisation sur la page d'accueil vous permet de savoir à quel moment votre application a mis à jour ses informations quotas.

Cette information permet aussi, en cas de contrôle, de montrer la dernière date à laquelle votre application a été mise à jour et de justifier l'état d'information de quotas que vous aviez dans votre application au moment de votre prélèvement.

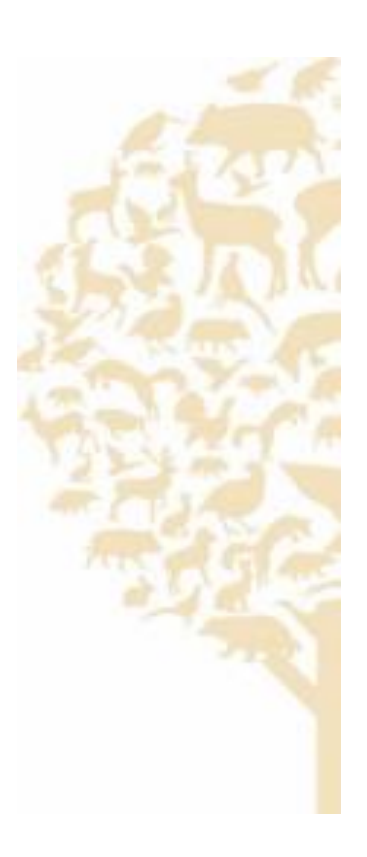